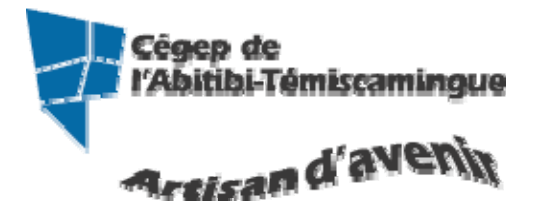

# **GUIDE Excel (version intermédiaire)**

Version 2010

Table des matières

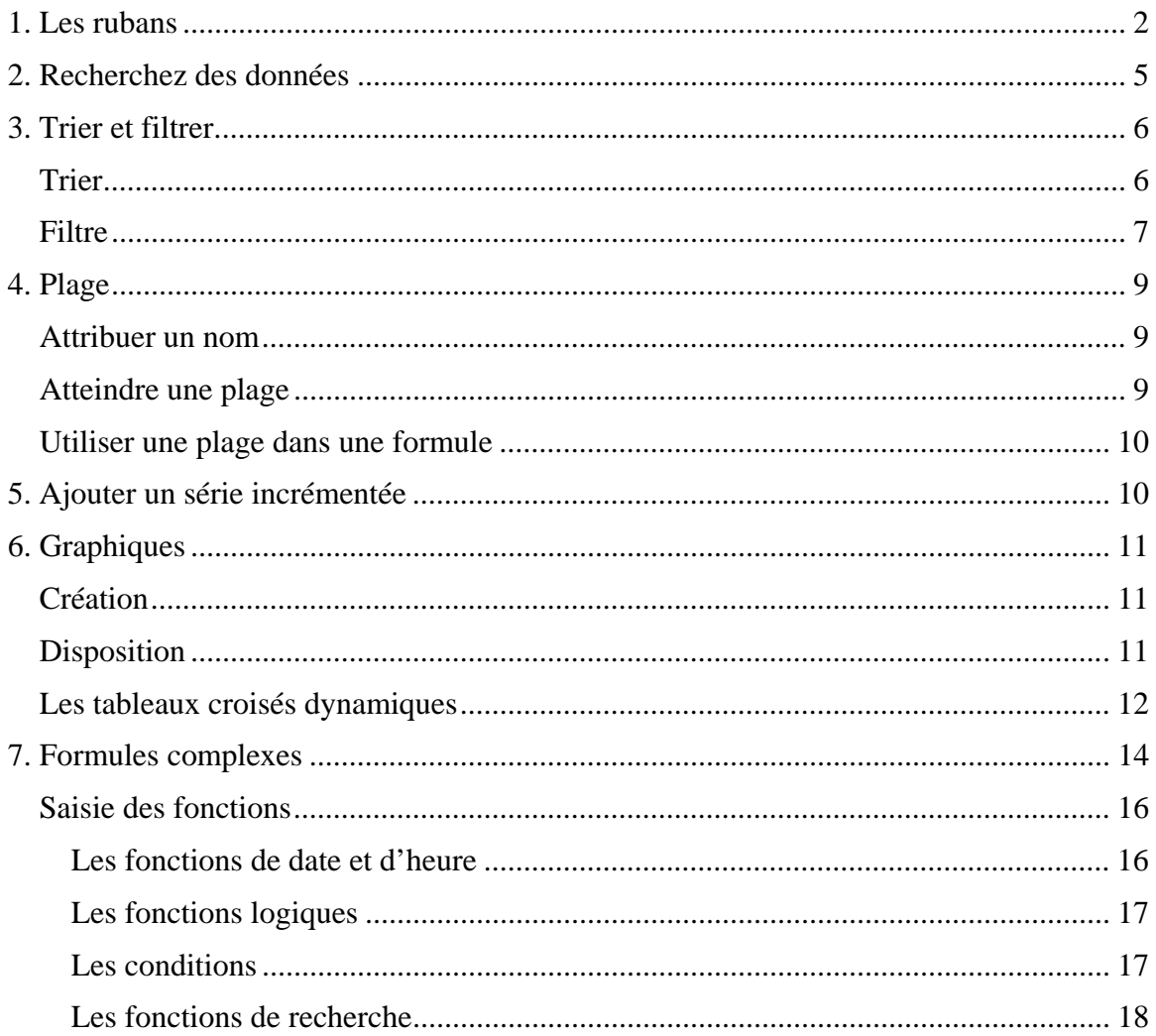

# **1. Les rubans**

### **Accueil**

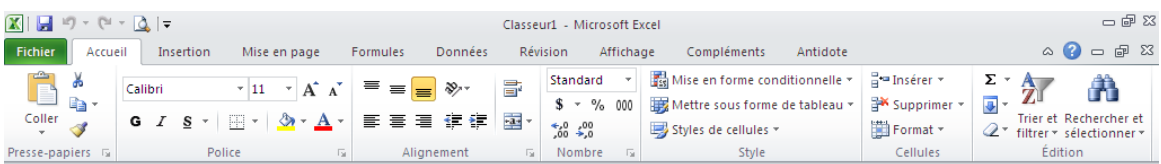

L'onglet « Accueil » permet de modifier les polices, l'alignement des paragraphes ou les styles des parties sélectionnées. Les boutons de commande de cet onglet permettent également de copier et coller des données vers et depuis le Presse-papier et d'appliquer des formats d'une sélection à une autre. Remplacez rapidement un mot ou une phrase grâce à la commande « Rechercher et sélectionner ». Les fonctionnalités de l'onglet « Accueil » permettent aussi d'adapter le texte aux cellules des colonnes et de s'assurer qu'il est visible et non remplacé par le symbole ####. Les mises en forme conditionnelles et les autres options de mise en forme et de style servent à l'analyse des données et à une présentation professionnelle. Avec les fonctionnalités d'édition, vous calculez des sommes et des moyennes, remplissez automatiquement les cellules, effacez, triez et filtrez les données, localisez et sélectionnez des plages de cellules.

#### **Insertion**

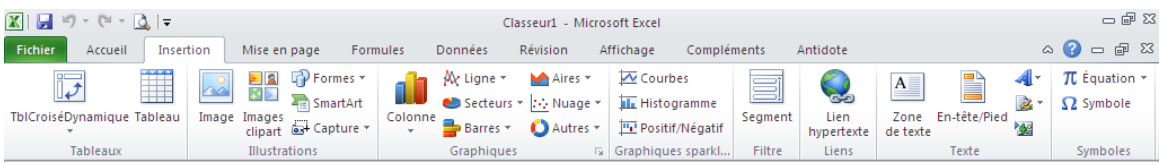

Avec l'onglet « Insertion », vous ajoutez des éléments pour compléter le texte et les chiffres. Les tableaux organisent les données et les tableaux croisés dynamiques les disposent de manière différente. Générez des feuilles de calcul d'aspect professionnel en insérant des images, des cliparts, des formes, des composants SmartArt et des graphiques. L'onglet « Insertion » accueille la section graphique grâce à laquelle vous présentez efficacement vos données avec les différents types de graphiques. Vous y gérez également les liens hypertextes, les signets, et y organisez vos blocs de construction avec les composants QuickPart. Cet onglet permet aussi d'insérer des symboles, des équations et d'autres objets dans le classeur.

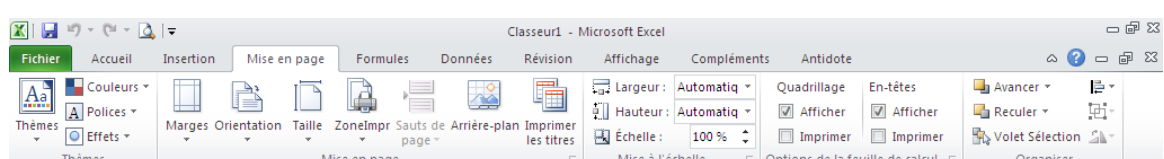

#### **Mise en page**

Grâce à l'onglet « Mise en page », on gère les marges, l'orientation, la taille de la page, la zone d'impression, les sauts de page, l'arrière-plan et l'impression des titres. Le groupe « Mise à l'échelle » permet d'ajuster la hauteur et la largeur des colonnes, des lignes et des cellules. Vous y revoyez l'apparence globale d'une page ou d'un classeur en appliquant un thème, une couleur d'arrière-plan ou une bordure de page. Vous y choisissez aussi d'afficher ou d'imprimer le quadrillage et les en-têtes. Avec les options du groupe « Organiser », vous alignez, groupez et gérez les couches des objets et graphismes en les superposant.

#### **Formules**

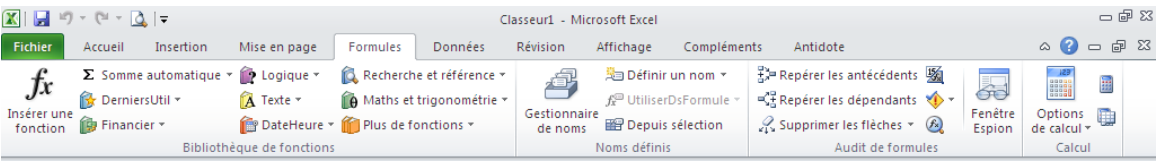

Dans le groupe « Bibliothèque de fonctions » de l'onglet « Formules », vous créez et gérez des fonctions et des formules simples ou complexes. Vous y localisez et référencez des fonctions et des formules, accédez à des fonctions mathématiques et trigonométriques, ajoutez des fonctions plus spécifiques dans des domaines comme l'analyse statistique et l'ingénierie. Avec les commandes du groupe « Noms définis », vous assignez des noms aux plages de cellules et vous vous référencez ensuite à ces noms dans n'importe quel classeur. Dans le groupe « Audit de formules », vous évaluez, repérez les antécédents et les dépendants d'une formule et vérifiez les erreurs. La « Fenêtre espion » récapitule toutes les valeurs des formules ou fonctions et le groupe « Calcul » recalcule les formules et les fonctions.

#### **Données**

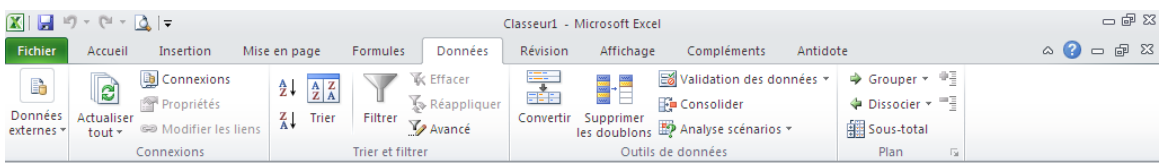

Avec l'onglet « Données », la feuille de calcul devient de bases de données. Vous importez et analysez ensuite ces données avec Microsoft Access, le Web, des fichiers de données textuels ou d'autres sources. Avec les groupes « Données externes » et « Connexions », vous gérez les connexions aux bases de données existantes. Vous vous servez du groupe « Trier et filtrer » pour réorganiser les données de la feuille de calcul et afficher uniquement les champs et les enregistrements nécessaires à une tâche donnée.

Avec les options du groupe « Outils de données », vous analysez les données, vous les validez et vous supprimez les doublons. Avec le groupe « Plan », vous redéfinissez les portions de la feuille de calcul pour effectuer des sous-totaux, groupé et dissocier des plages et des cellules.

### **Révision**

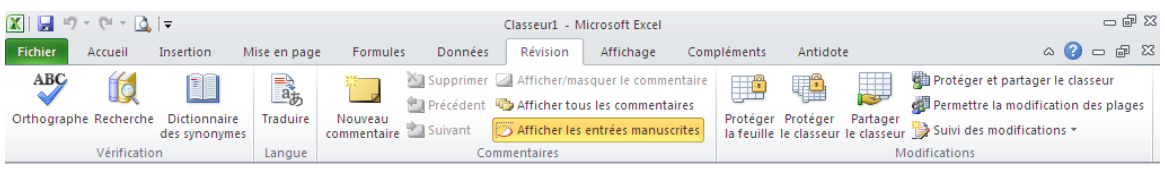

L'onglet « Révision » regroupe les commandes de vérification orthographique et grammaticale, des fonctions de recherche et de traduction et le dictionnaire des synonymes. Il accueille également la protection et le partage du classeur, ainsi que le suivi des modifications dans le cadre de la collaboration et de la finalisation du classeur.

### **Affichage**

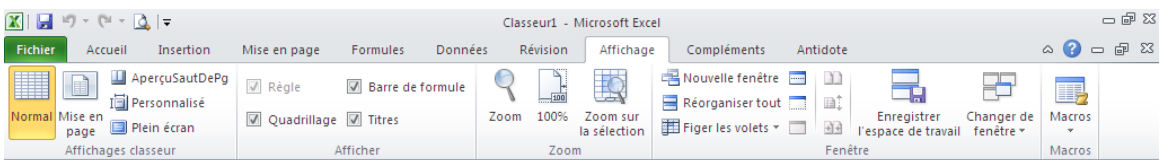

Dans l'onglet « Affichage », vous choisissez l'affichage du classeur, décidez du masquer ou d'afficher la règle, le quadrillage, la barre de formule et les en-têtes. Vous basculez entre les différentes fenêtres des classeurs ouverts ou vous les affichez sur le même écran. Il est également possible de figer, diviser ou masquer des fenêtres, d'enregistrer l'espace de travail pour conserver sa configuration et d'opter pour un affichage plein écran. Le groupe « Macro » permet de gérer et d'enregistrer des macros.

# **2. Recherchez des données**

La fonctionnalité « Rechercher » sert à localiser rapidement un mot, une phrase ou un nombre dans une feuille de calcul.

Vous devez sélectionner le ruban « Accueil » puis le groupe « Édition », sélectionnez « Rechercher et sélectionner ».

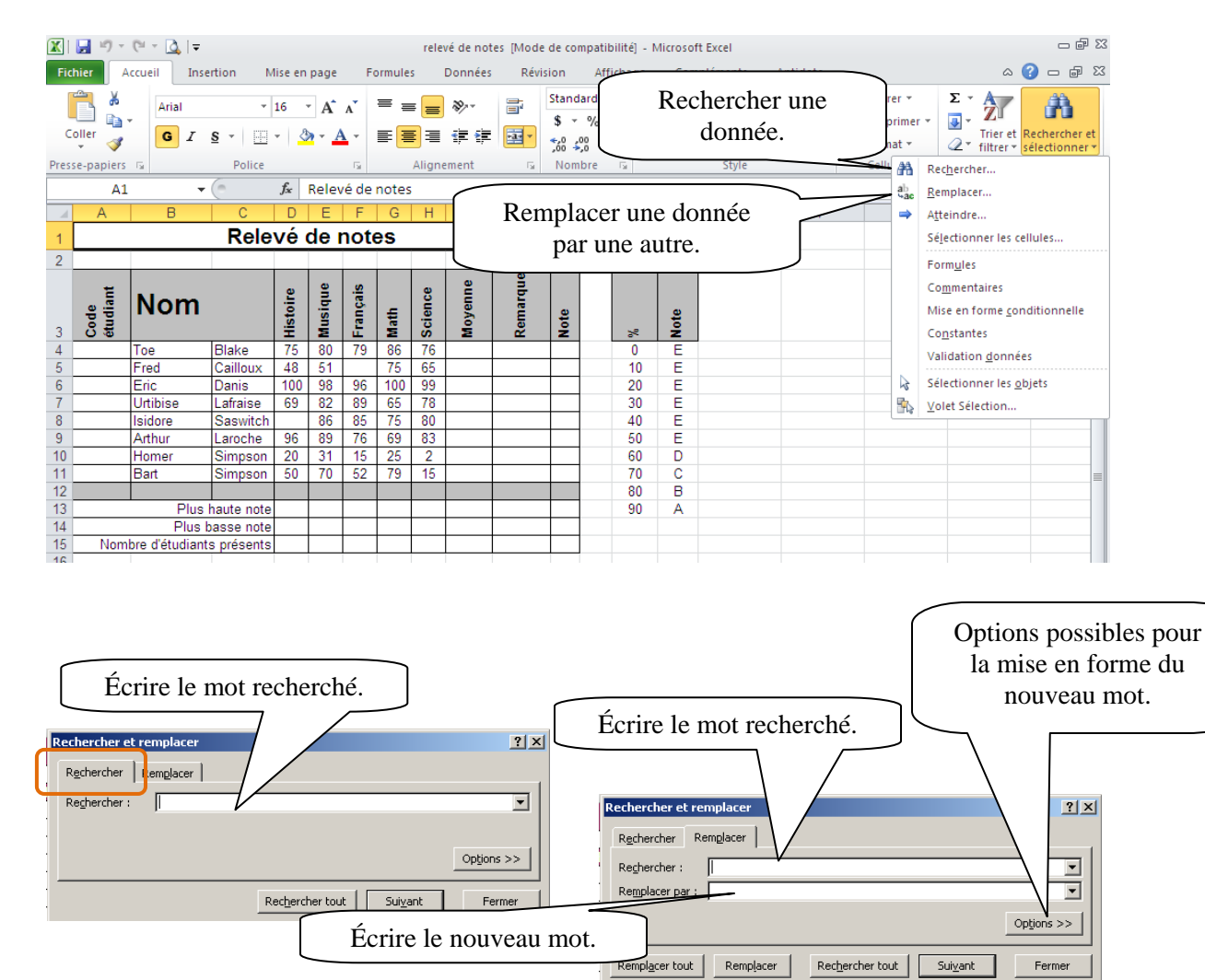

# **3. Trier et filtrer.**

## *Trier*

Pour trier, vous devez d'abord convertir la feuille de calcul en tableau. Pour ce faire, sélectionnez une cellule de la feuille et cliquez sur le bouton « Tableau » dans le ruban « Insertion ».

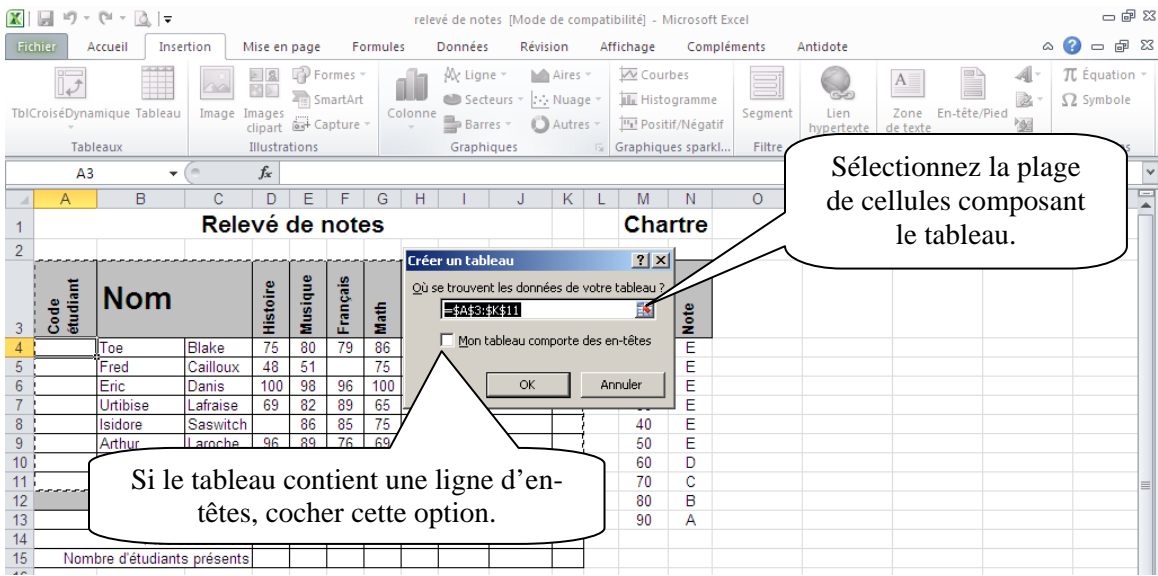

Excel convertit la feuille de calcul en tableau et équipe les en-têtes de flèches de tri et de filtrage.

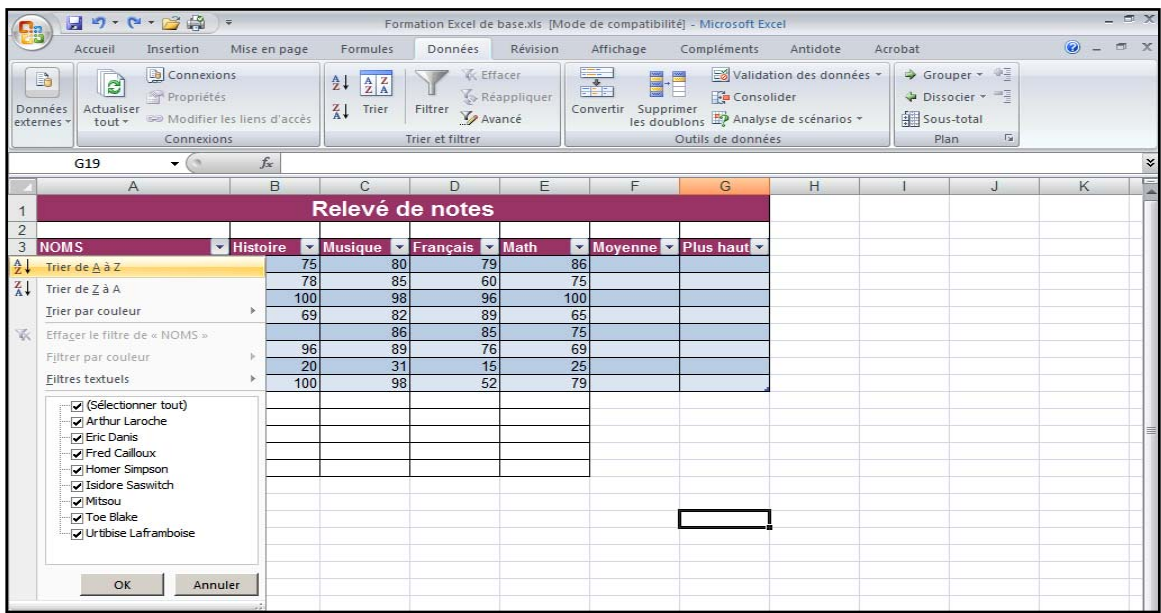

Vous pouvez effectuer un tri sur plusieurs colonnes. Vous devez sélectionner les cellules dans le tableau puis demander la boîte de dialogue « Tri ».

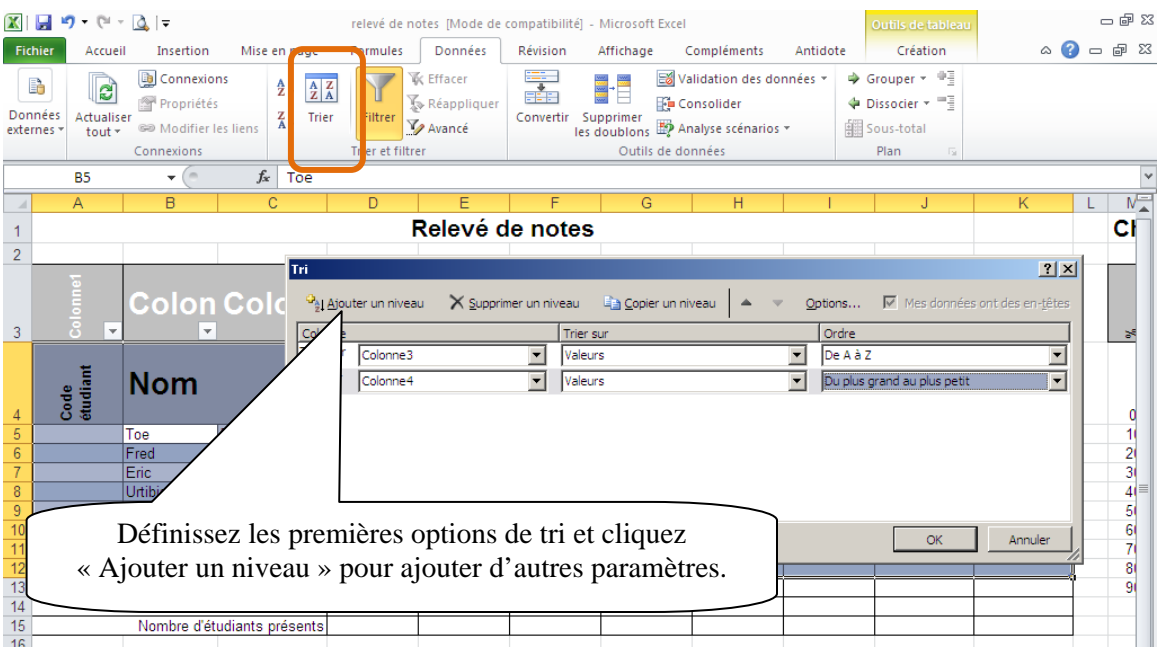

## *Filtre*

En filtrant les données d'un tableau, vous affichez uniquement les enregistrements contenant les données de votre choix. Une fois le tableau filtré, Excel affiche les numéros de lignes des enregistrements correspondants à la condition spécifiée et masque les enregistrements qui n'y satisfont pas. Il ne les supprime pas; ils ne sont simplement pas affichés dans le tableau.

Avant de commencer, assurez-vous que la feuille de calcul est un tableau.

Dans le ruban « Données », cliquez sur le bouton « Filtrer ». Il active et désactive les flèches de tri et de filtrage.

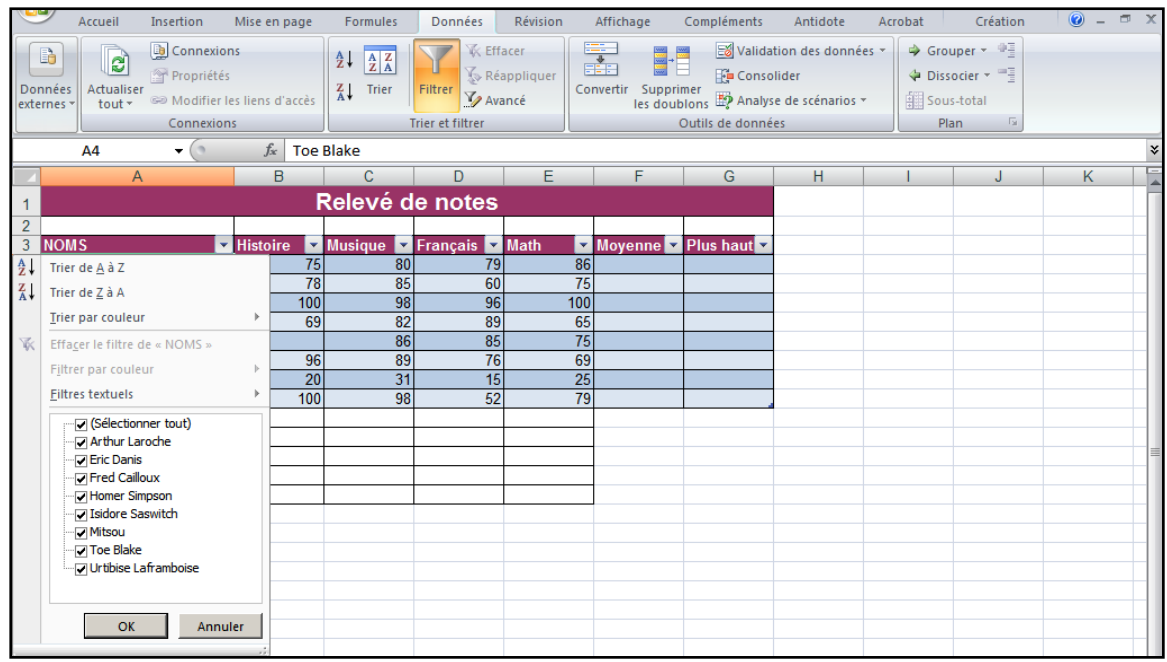

Si vous désirez effectuer plusieurs filtres à la fois, sélectionnez « Filtres textuels » puis « Filtres personnalisés ».

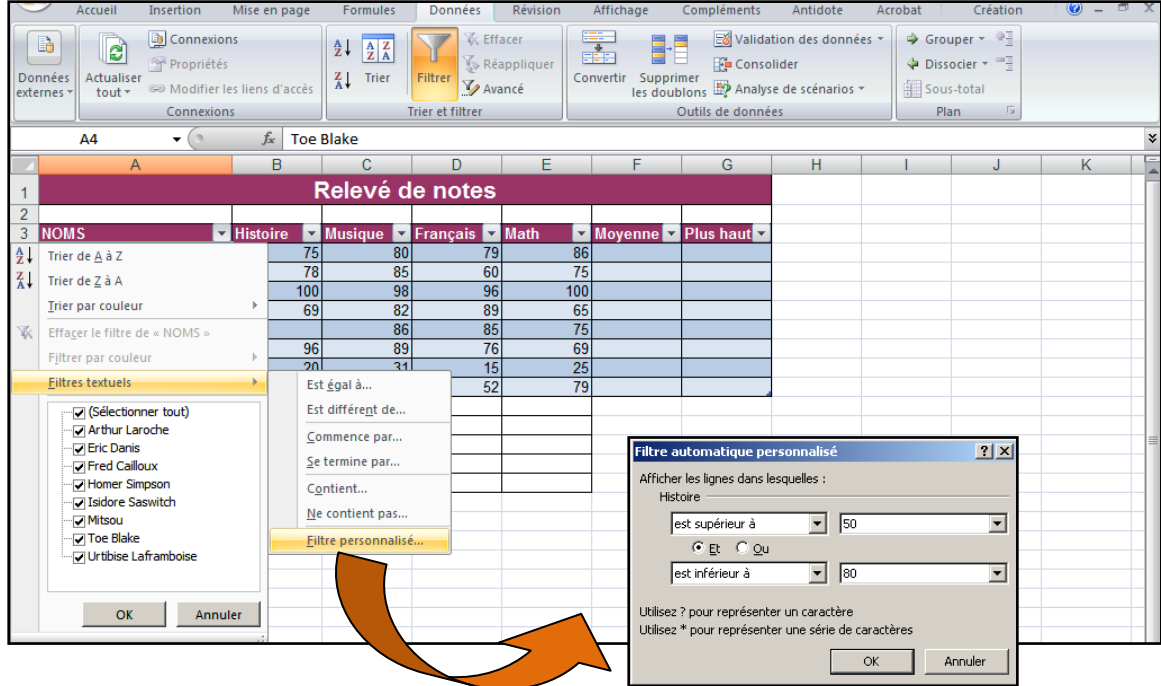

# **4. Plage**

Il est possible d'attribuer un nom à une cellule ou à une plage de cellules pour simplifier leur localisation ou les employer dans une formule.

La taille maximale d'un nom de cellule est de 255 caractères. Tous les caractères sont acceptés, y compris les lettres, les nombres et les marques de ponctuation, mais pas les espaces.

## *Attribuer un nom*

Sélectionnez les cellules que vous désirez puis le ruban « Formules ». Cliquez sur « Définir un nom ».

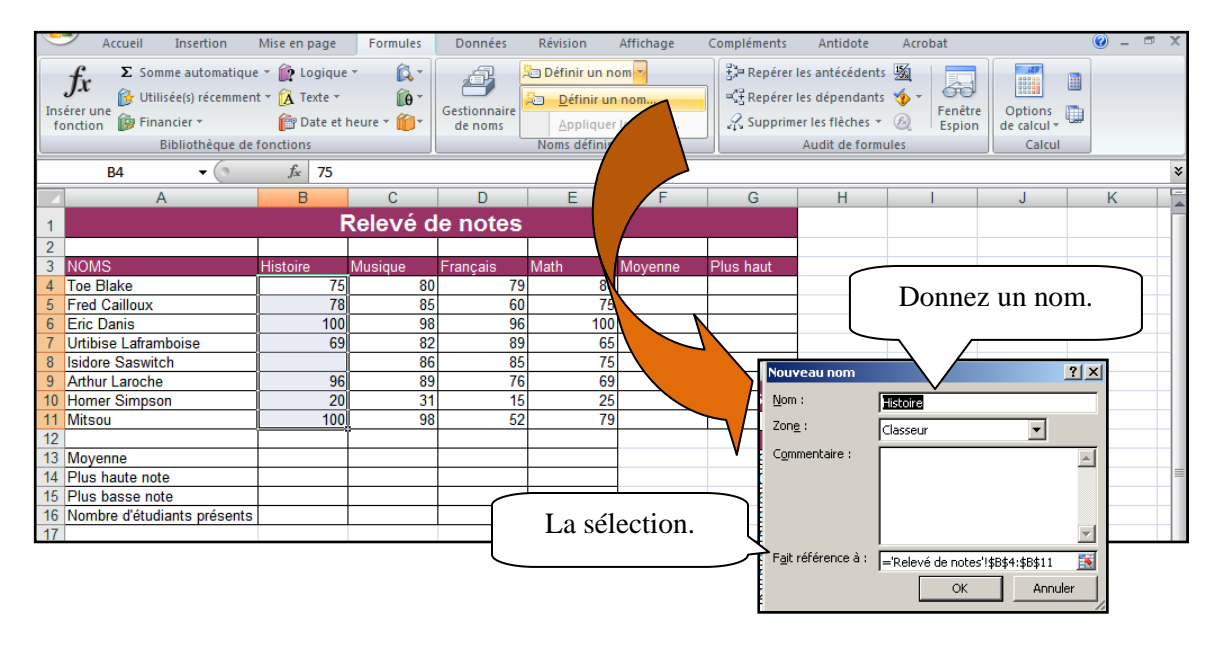

# *Atteindre une plage*

Cliquez la flèche de la « Zone nom » puis sélectionnez le nom de la plage.

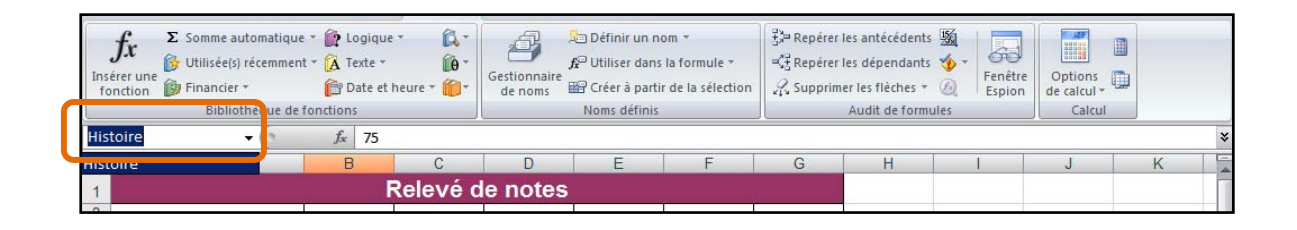

## *Utiliser une plage dans une formule*

Sélectionnez la cellule où vous désirez insérer la formule puis incorporez la formule. Au lieu de sélectionner les cellules, écrivez le nom de la plage.

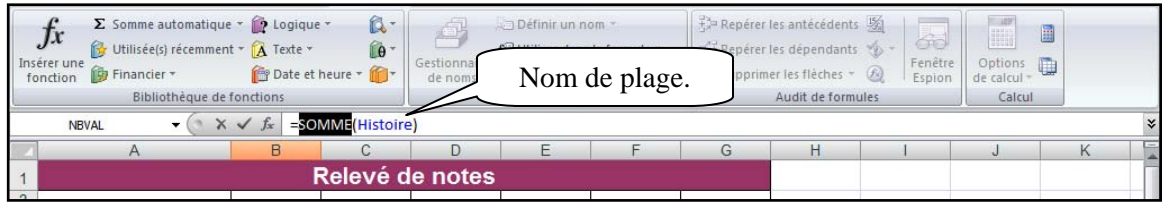

# **5. Ajouter une série incrémentée**

Cliquez sur le bouton « Office » puis sur le bouton « Options ».

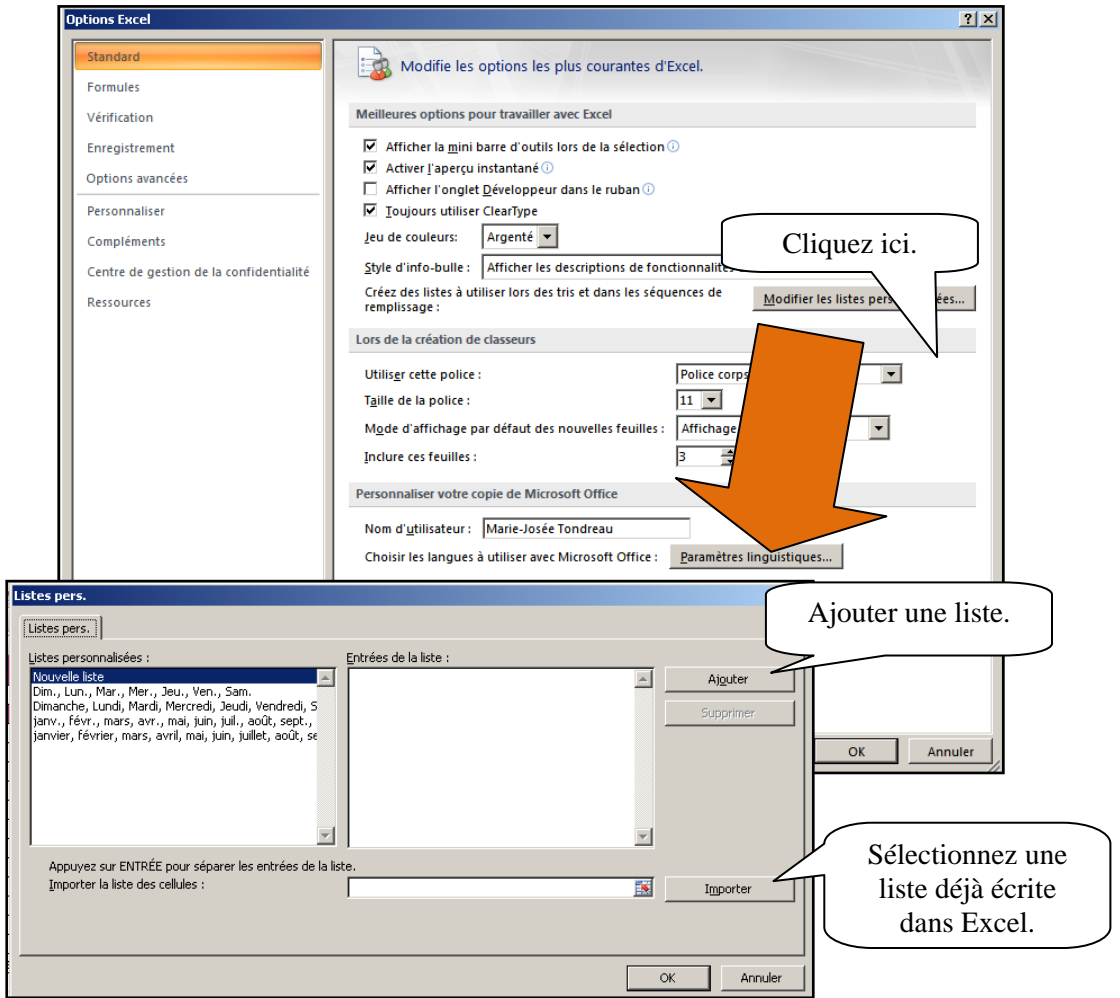

# **6. Graphiques**

## *Création*

Sélection le tableau, puis sélectionnez l'onglet « Insertion ».

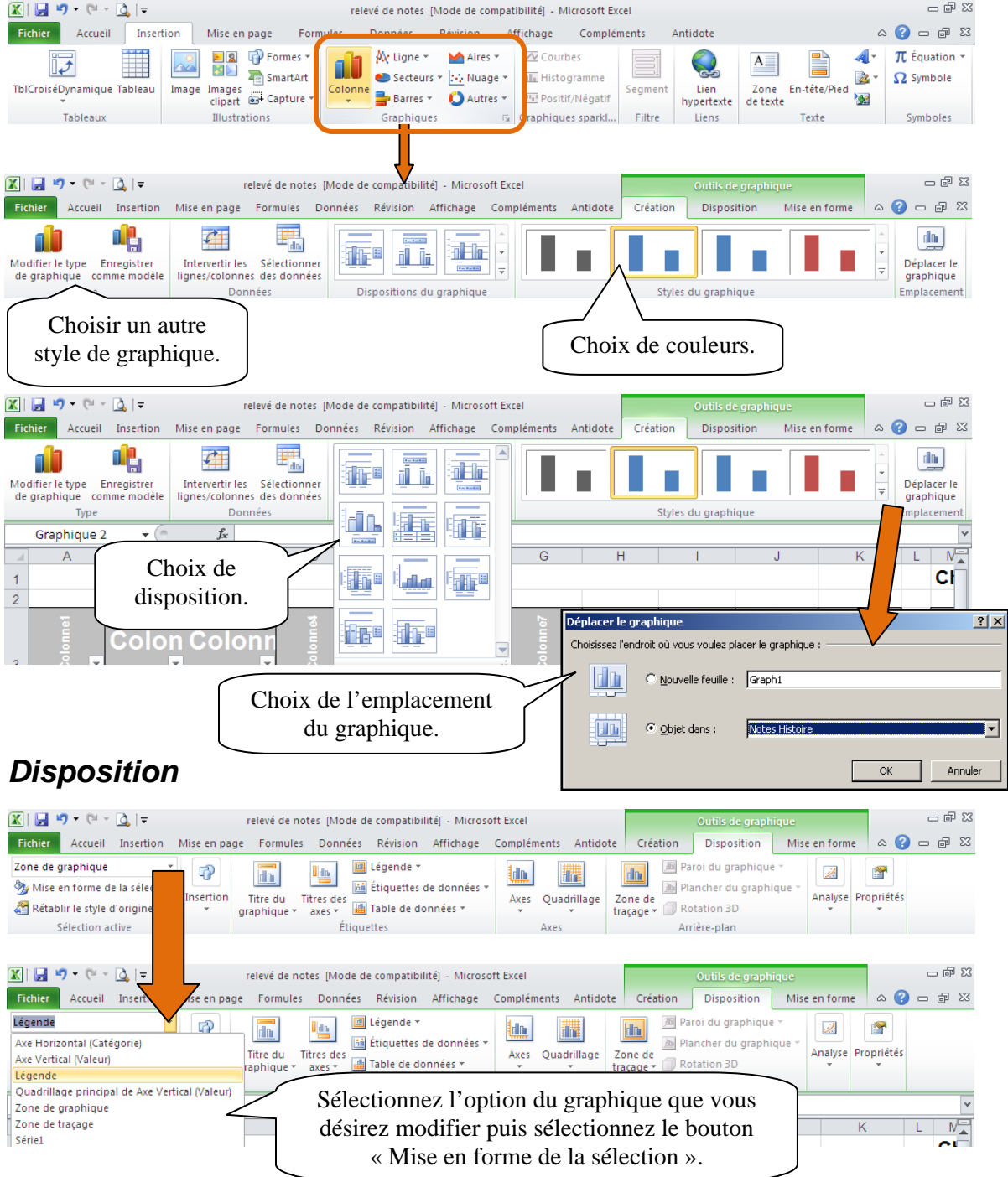

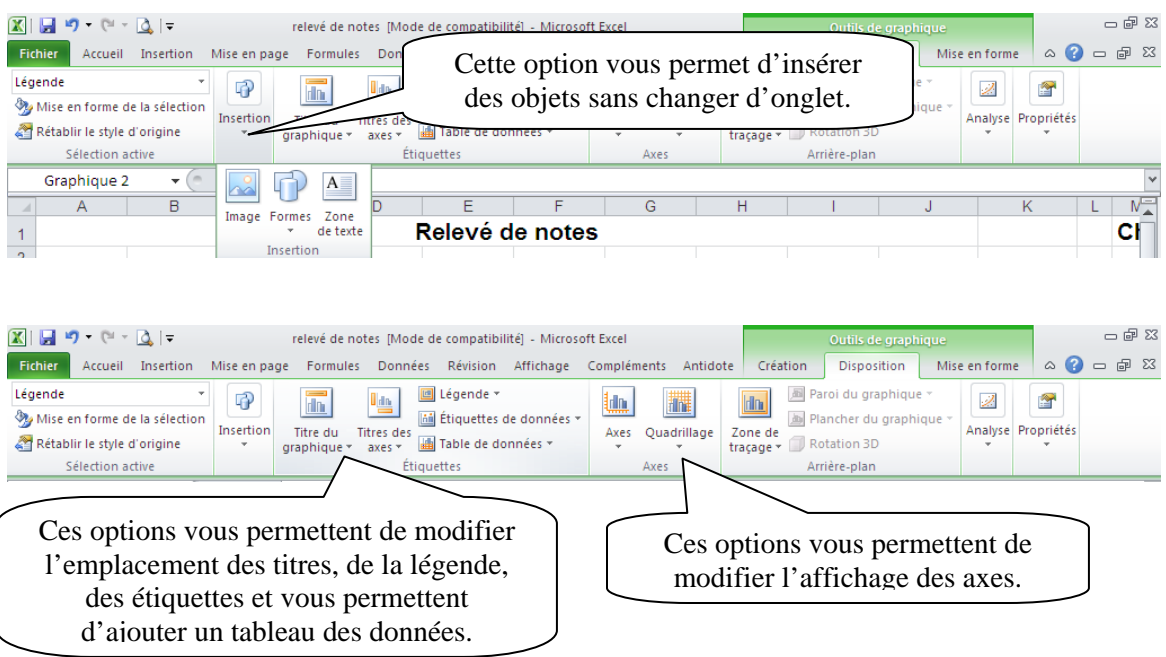

## *Les tableaux croisés dynamiques*

Sélectionnez les données puis le ruban « Insertion ». Cliquez sur « Tableau croisé dynamique ».

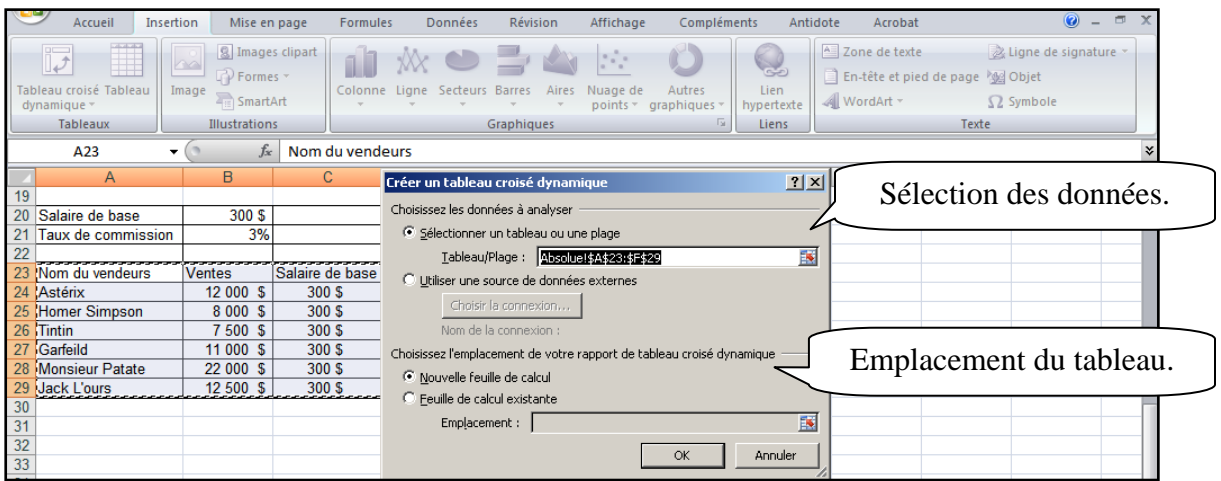

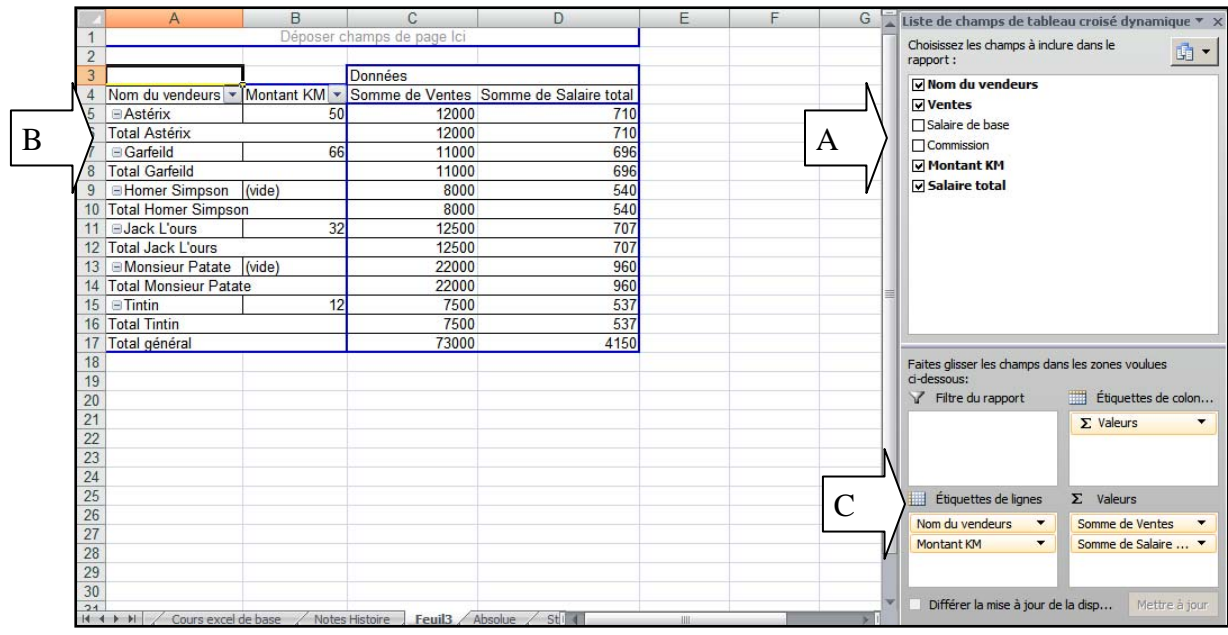

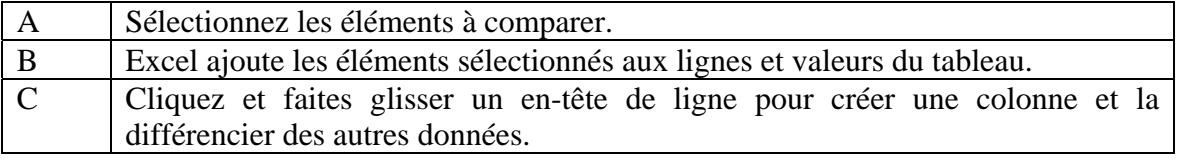

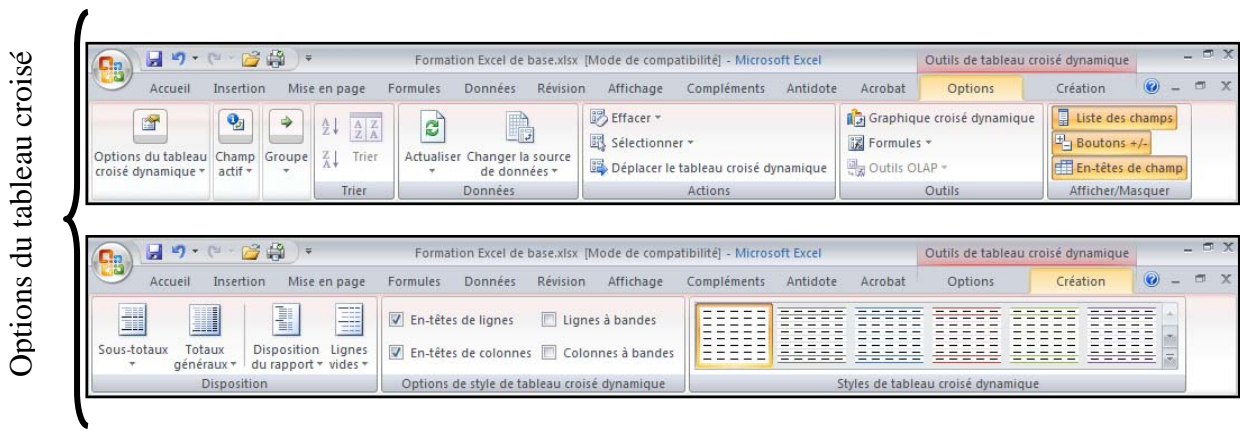

# **7. Formules complexes**

Excel affiche un message d'erreur s'il ne parvient pas à calculer la formule. Dans les formules, les erreurs sont souvent le résultat d'erreurs de saisie, que l'on peut corriger en rectifiant la cellule concernée.

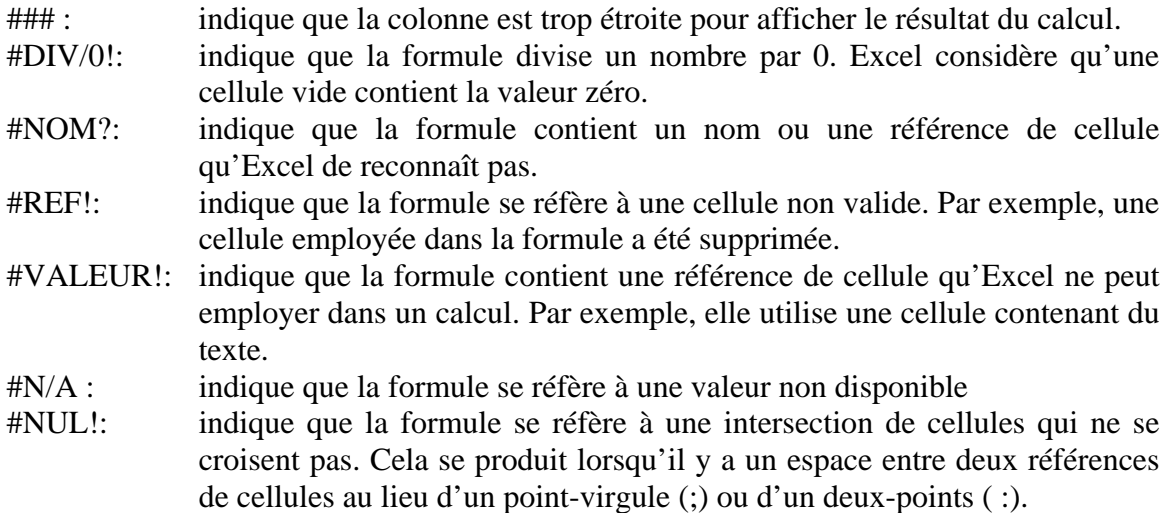

Excel offre des fonctions préprogrammées qui permettent d'effectuer des tâches complexes et nous évitent d'avoir à construire des formules compliquées. Elles peuvent effectuer un calcul, comparer des valeurs, effectuer des recherches dans un tableau de données, extraire des portions de texte d'une cellule, compter le nombre de jours entre deux dates, etc.

L'outil fonction  $\mathcal{F}$  vous permet de vous guider à travers les étapes de création d'une formule.

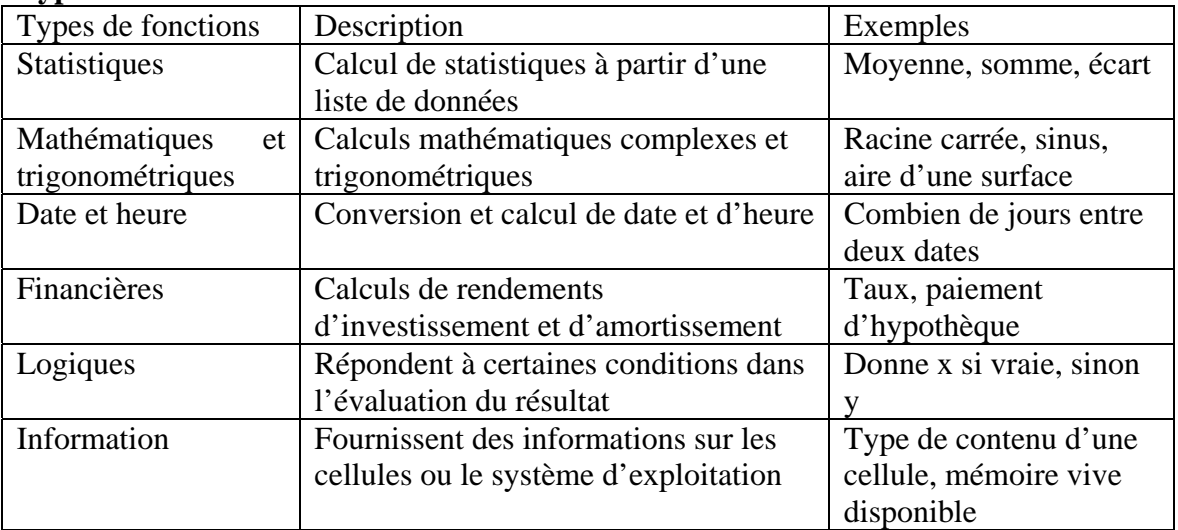

### **Type de fonction**

#### **Marie-Josée Tondreau**

Conseillère pédagogique TIC Bureau 6218, poste 1489 mariejosee.tondreau@cegepat.qc.ca

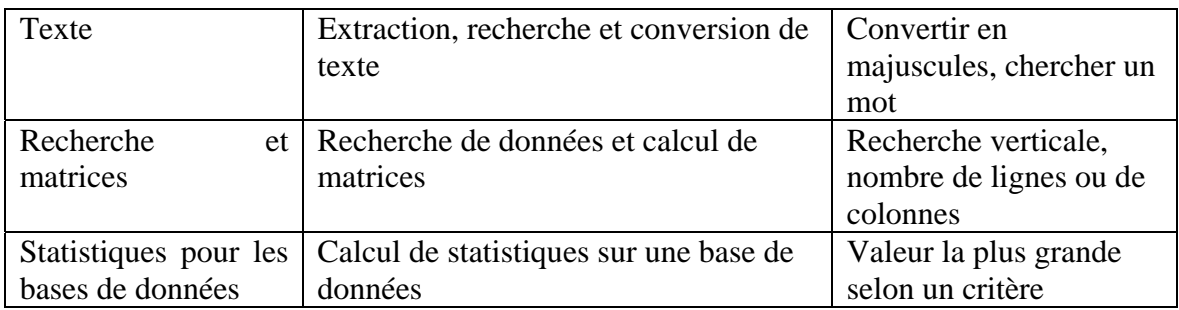

Pour faciliter la lecture du guide, nous allons établir une convention. Il y a quatre types d'arguments : **une valeur, du texte, un champ et une condition**. Lorsque vous verrez ces indications entre les parenthèses d'une fonction, il vous faudra inscrire le type d'argument décrit. Si vous entrez un autre type d'argument (un nombre à la place du texte, par exemple), la formule ne fonctionnera pas.

### **VALEUR**

C'est l'argument de toutes les fonctions mathématiques. Ce peut être n'importe quelle expression qu'Excel peut évaluer. Ainsi, on peut inscrire un nombre, un calcul, l'adresse d'une cellule contenant une valeur numérique, ou une fonction dont le résultat est une valeur.

### **TEXTE**

C'est l'argument utilisé surtout par les fonctions de chaînes de caractères. On peut taper n'importe quoi, pour autant que ce soit entre guillemets (« »). On peut aussi donner l'adresse d'une cellule contenant du texte, ou une autre fonction de manipulation de chaînes de caractères qui retourne du texte.

### **CHAMP**

Il s'agit de l'argument utilisé lorsqu'on doit inscrire une liste de cellules, comme dans la plupart des fonctions statistiques. On donne alors l'adresse de la première cellule, suivie du symbole « : » et celle de la dernière cellule du champ (par exemple A1 : B22). On peut aussi sélectionner les cellules concernées.

### **CONDITION**

C'est l'argument des fonctions logiques. Il s'agit d'un test quelconque qui donnera un résultat logique et qui enclenchera une action différente selon qu'il soit vrai ou faux.

### *Saisie des fonctions*

Utilisez l'assistant  $f_{\ast}$  dont le rôle est de vous guider à travers toutes les étapes.

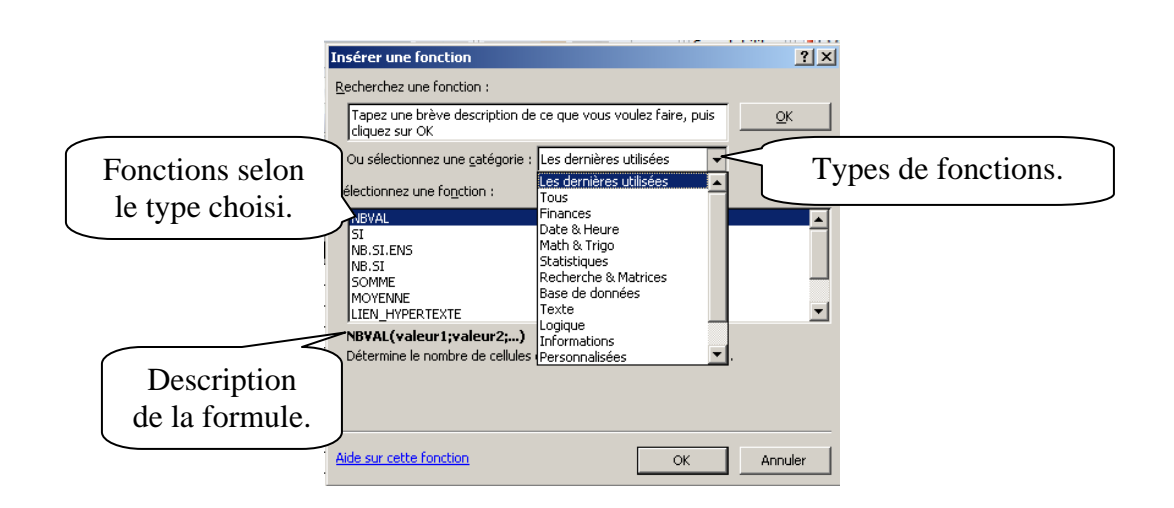

### **Les fonctions de date et d'heure**

### AUJOURDHUI()

Excel prend la date de l'horloge de l'ordinateur. Le résultat de cette fonction est automatiquement converti en format de date.

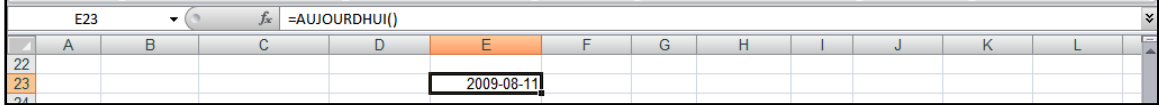

#### MAINTENANT()

Cette fonction donne le numéro séquentiel de la journée actuelle. La différence est que celle-ci ajoute au résultat les décimales qui correspondent à l'heure actuelle.

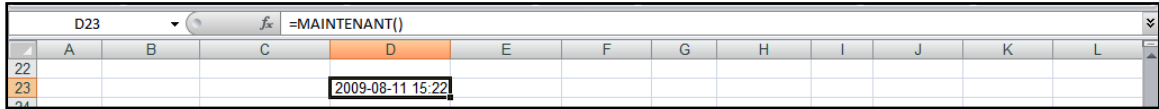

JOURS360(date\_début;date\_fin;méthode)

Calcul le nombre de jours entre deux dates sur la base d'une année de 360 jours.

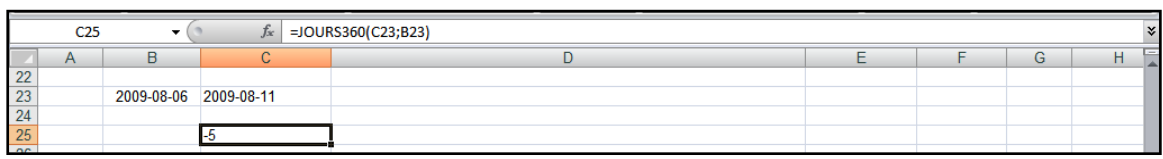

### **Les fonctions logiques**

Plusieurs opérateurs sont à votre disposition. Les fonctions ET, OU, NON, FAUX et VRAI peuvent être utilisées, mais les opérateurs relationnels =, >, <, <=, >= et < > peuvent aussi s'avérer très utiles.

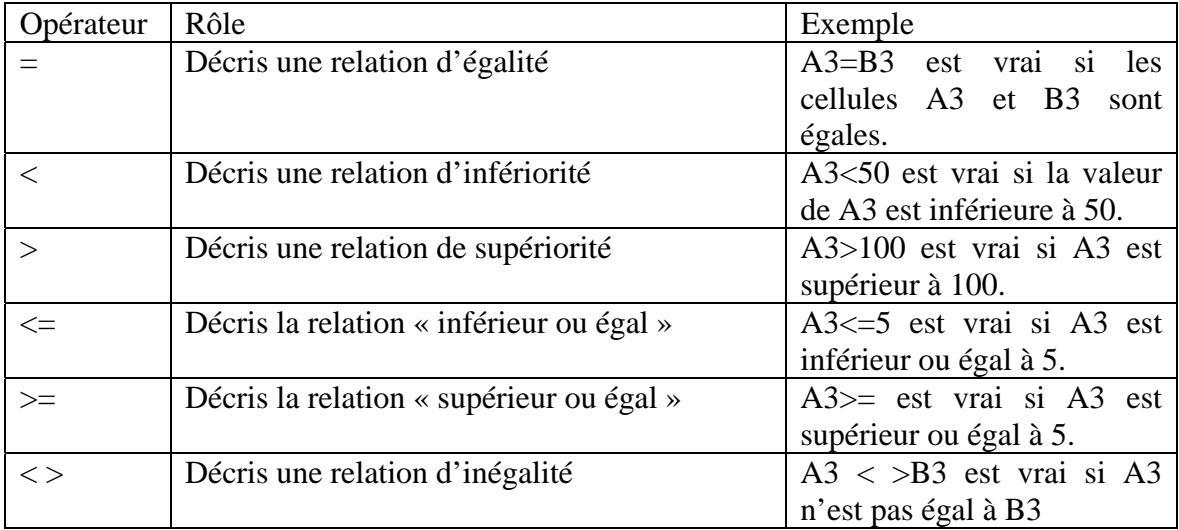

### **Les conditions**

Une condition consiste en une affirmation que l'ordinateur peut évaluer. Les plus simples ne possèdent qu'une opération, par exemple A3=A5, qui vérifie l'égalité entre deux cellules. Une condition ne peut donner qu'une réponse entre deux, soit : VRAI ou FAUX.

Vous trouverez la programmation des formules dans la catégorie « Logique » dans les fonctions.

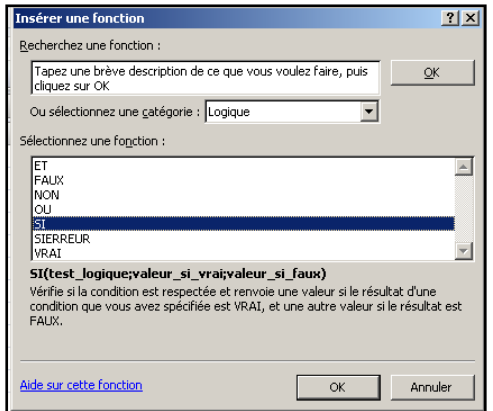

### **Les fonctions de recherche**

Les fonctions recherche sont utiles lorsque votre tableau possède toutes sortes d'informations et que vous avez à y trouver rapidement des renseignements.

Vous trouverez la programmation des formules dans la catégorie « Recherche et Matrice » dans les fonctions.

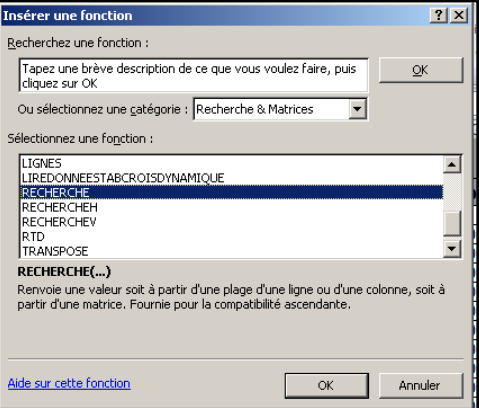

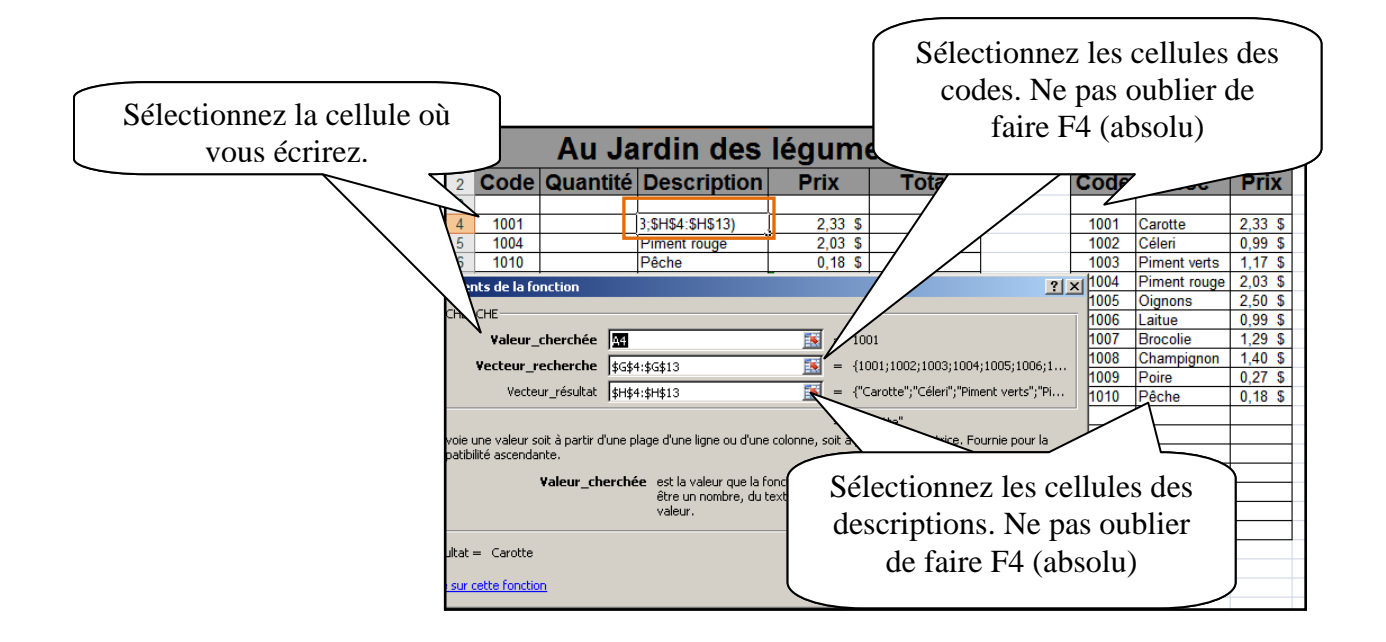

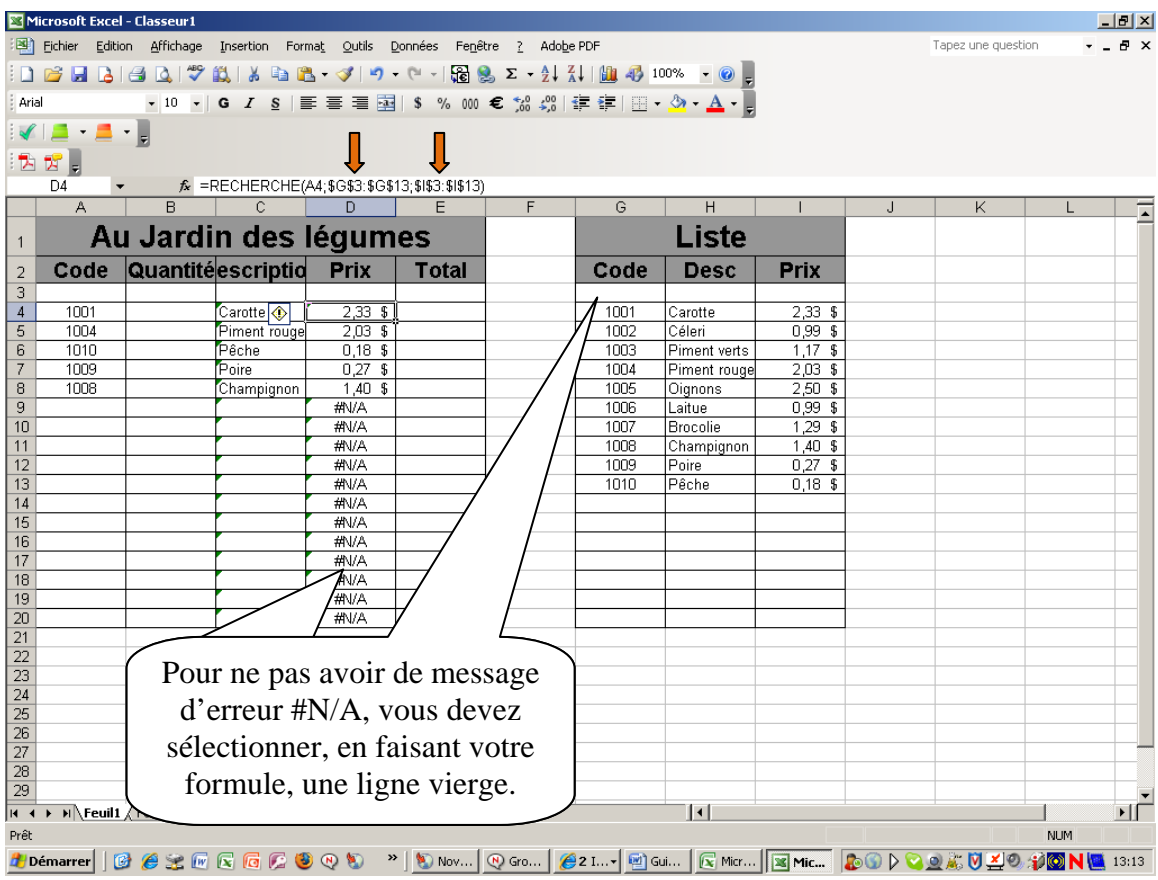